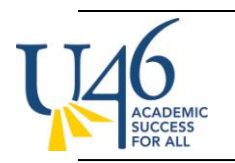

To post grades, you first need to make sure you are in "**Campus Instruction Beta**" by clicking on the 3x3 square grid in the upper-right corner and selecting "**Campus Instruction Beta**".

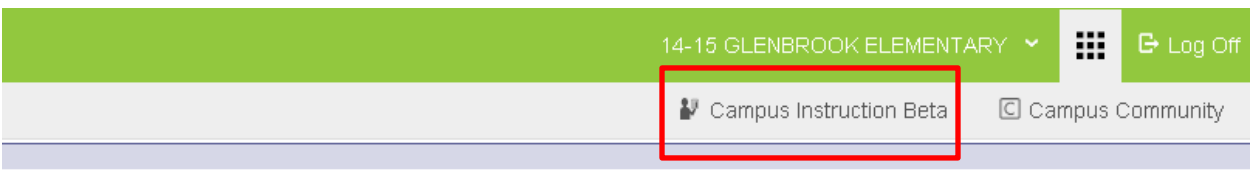

In Campus Instruction Beta, you will see an option to "**Post Grades**" on the left-hand side of the screen.

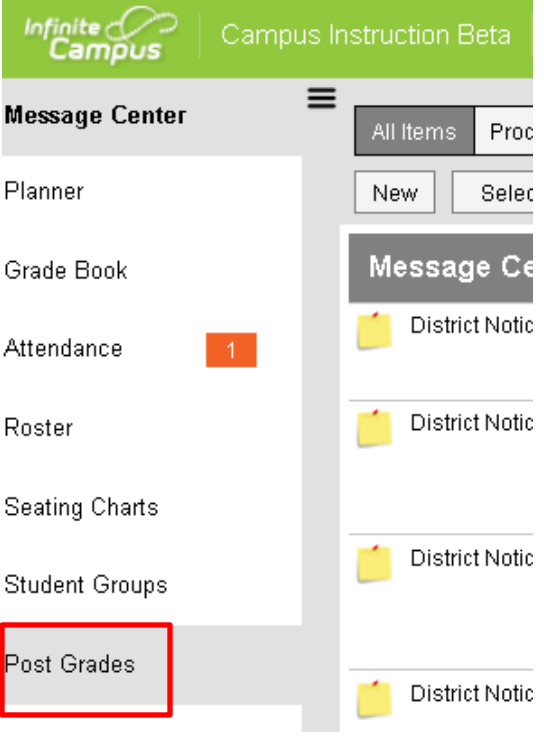

As with the previous version of IC, there are two ways to enter a grade: **Grading by Task** and **Grading by Student**. For both methods, you will need to select an academic course from the Section drop down (ex. **Literacy, Math**, etc. but not homeroom) and select the current term (**T1** in this case).

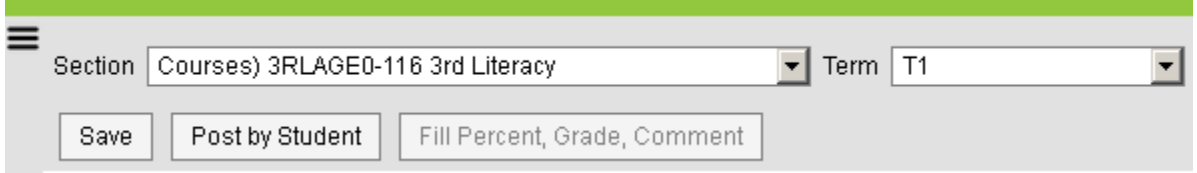

As with the previous version of IC, you will need to enter grades separately for each of your academic courses (Behaviors that Support Learning, Literacy, Mathematics, Science and Social Studies).

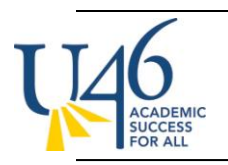

## **'14-'15 ELEMENTARY REPORT CARD POSTING INSTRUCTIONS**

INFINITE CAMPUS SCHOOL DISTRICT U-46

## **Post by Standard/Grading Task:**

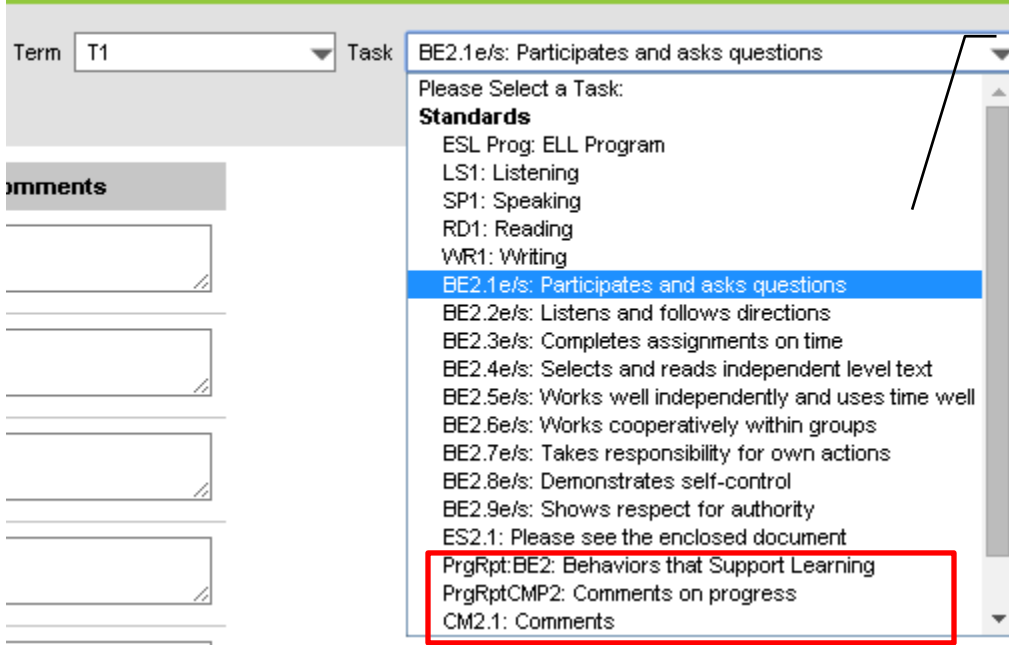

Please note that tasks with **PrgRpt** in front of them are **not** reported for this grading cycle.

**Behaviors that Support Learning** courses also include a comments task where teachers can enter an overall comment about the student

Once you select a grading task, you will be presented with a list of all of your students to score for that particular task.

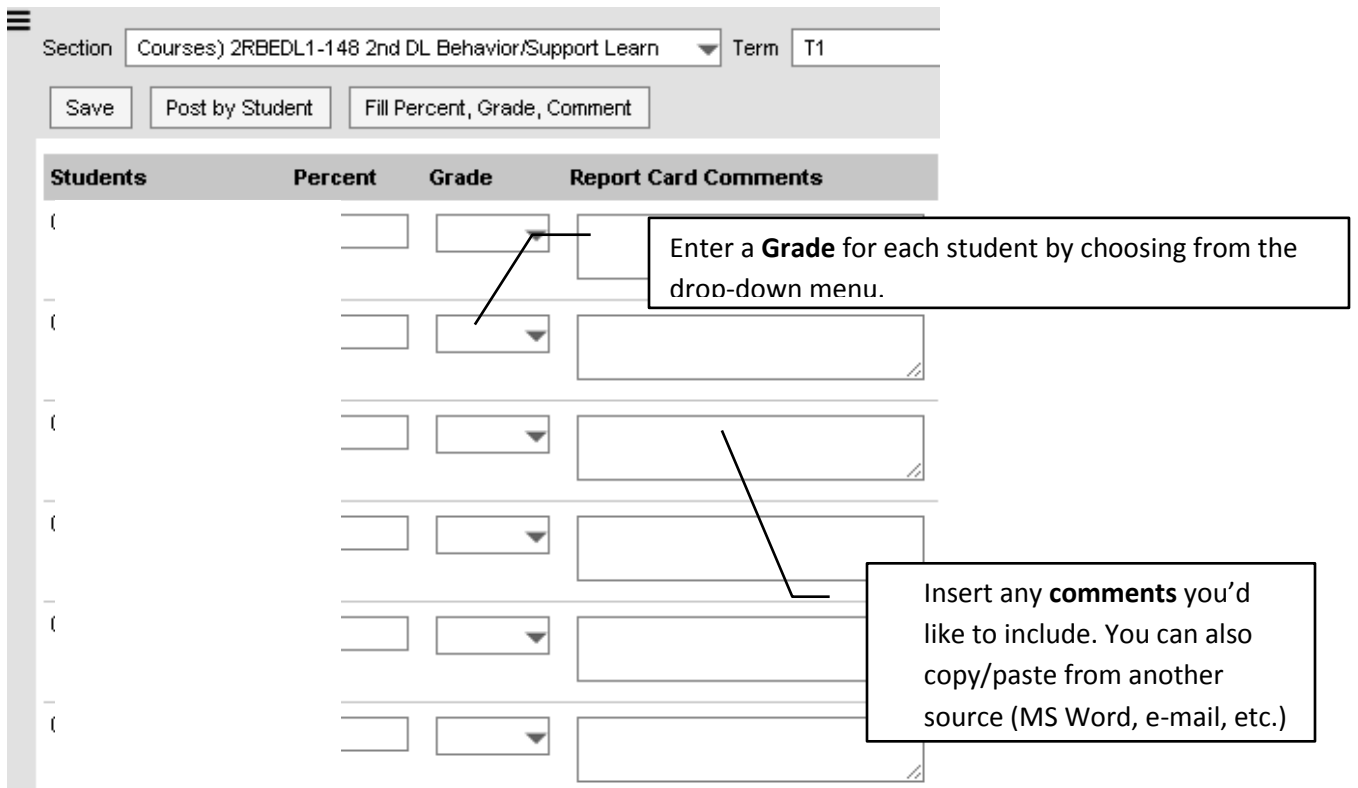

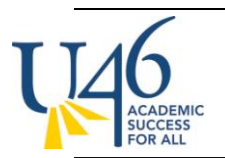

Finally, hit "Save" to record the grades you've entered.

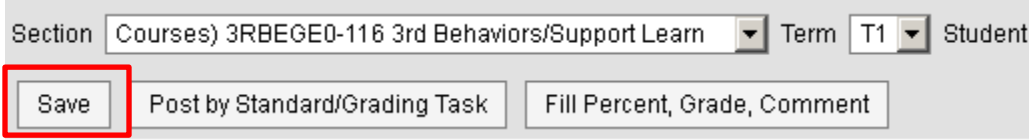

If you would like to use the **"Fill Percent/Grade/Comment"** option, you can quickly enter a common grade and/or comment for all of your students. After you fill these values for the entire class, you can go to individual students who will receive different grades or comments to make adjustments.

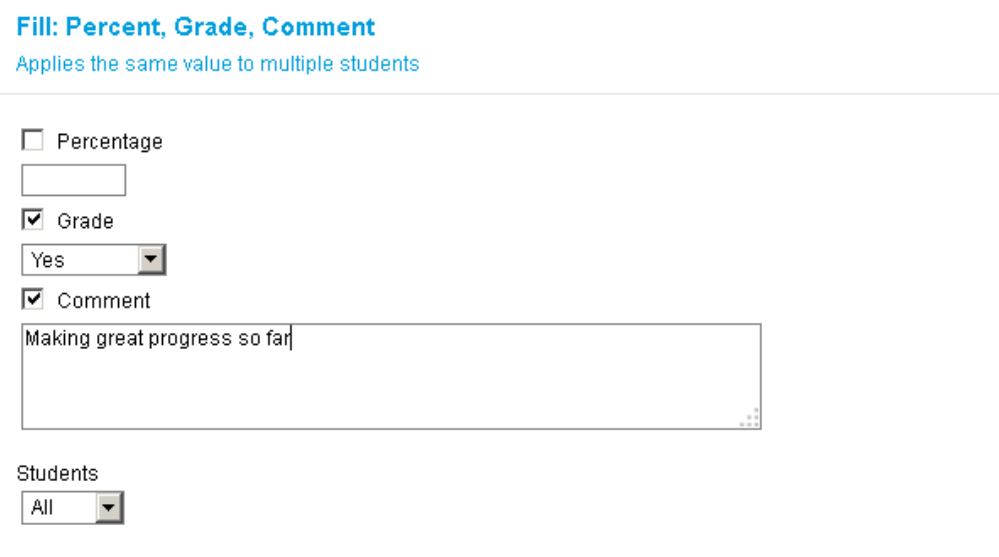

## **Post by Student:**

If you would rather post grades by student, select "**Post by Student**"

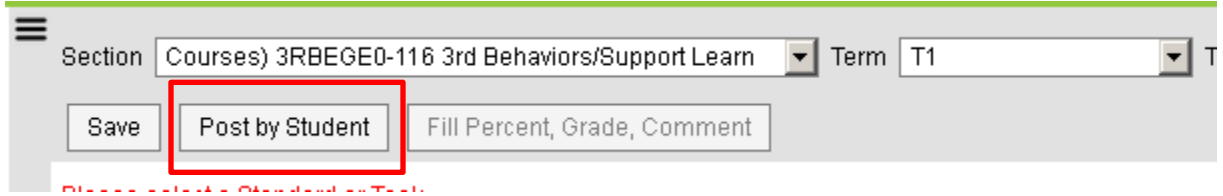

You will be presented with a list of grading tasks/standards for the course. Note that you will not be able to enter scores for the standards noted **PrgRpt**

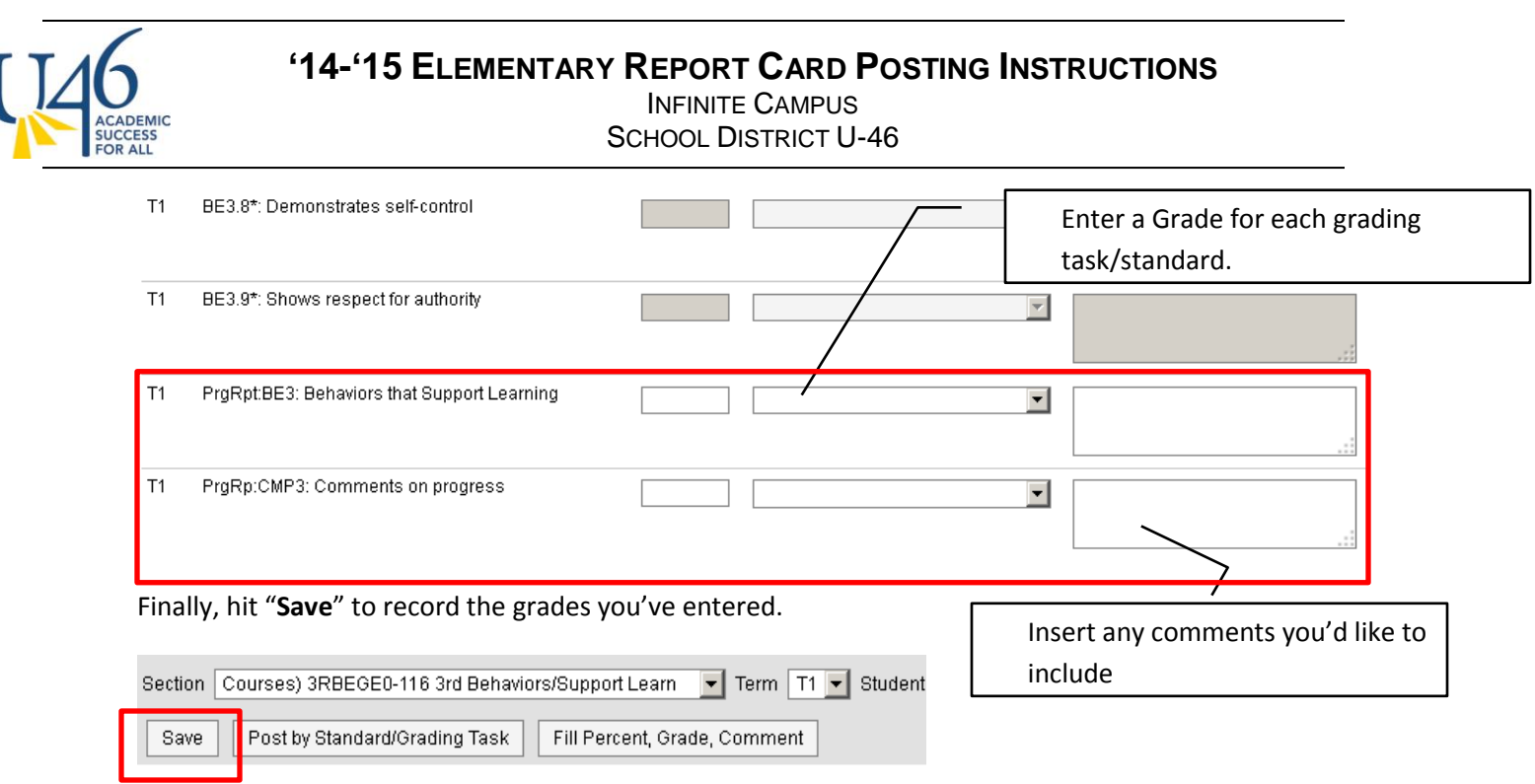